## **ISTRUZIONI PER L'ACCESSO AUTENTICATO A SCOPUS**

## **ALTERNATIVO A OPEN VPN**

- Accedere al sito di Scopus dalla pagina delle banche dati multidisciplinari
- Dalla pagina iniziale di Scopus click in alto a destra su *Sign in*, quindi su *You can also sign in via your institution*

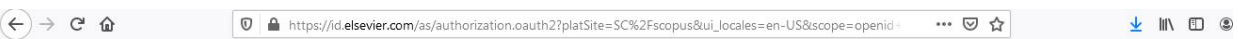

## **Scopus**

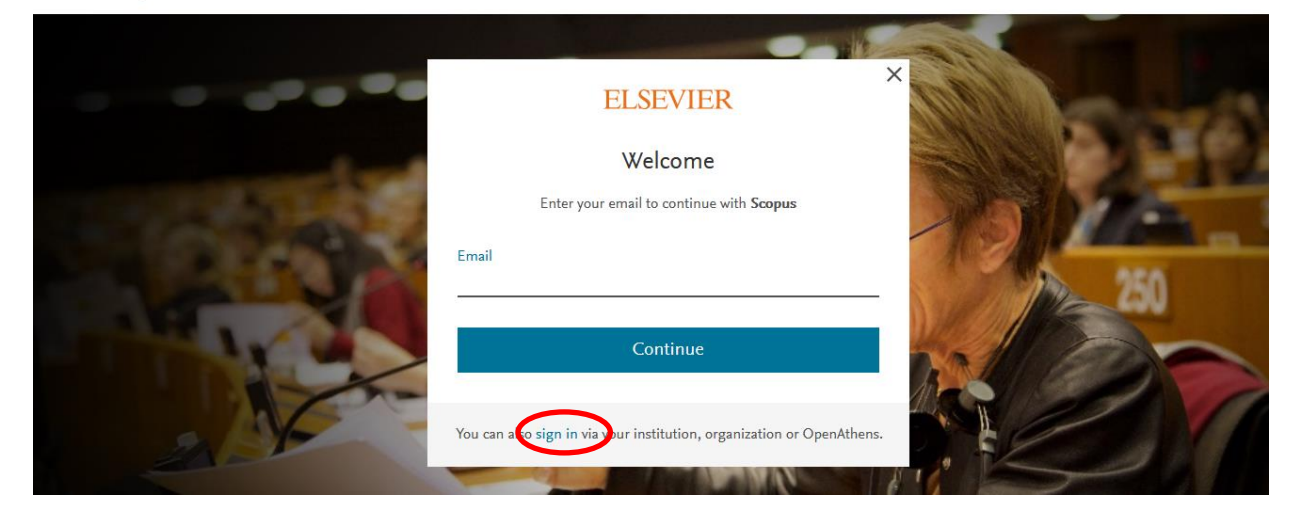

 Digitare "Ferrara" nel campo *Institutional email or name of institution*, quindi click su *Università di Ferrara*

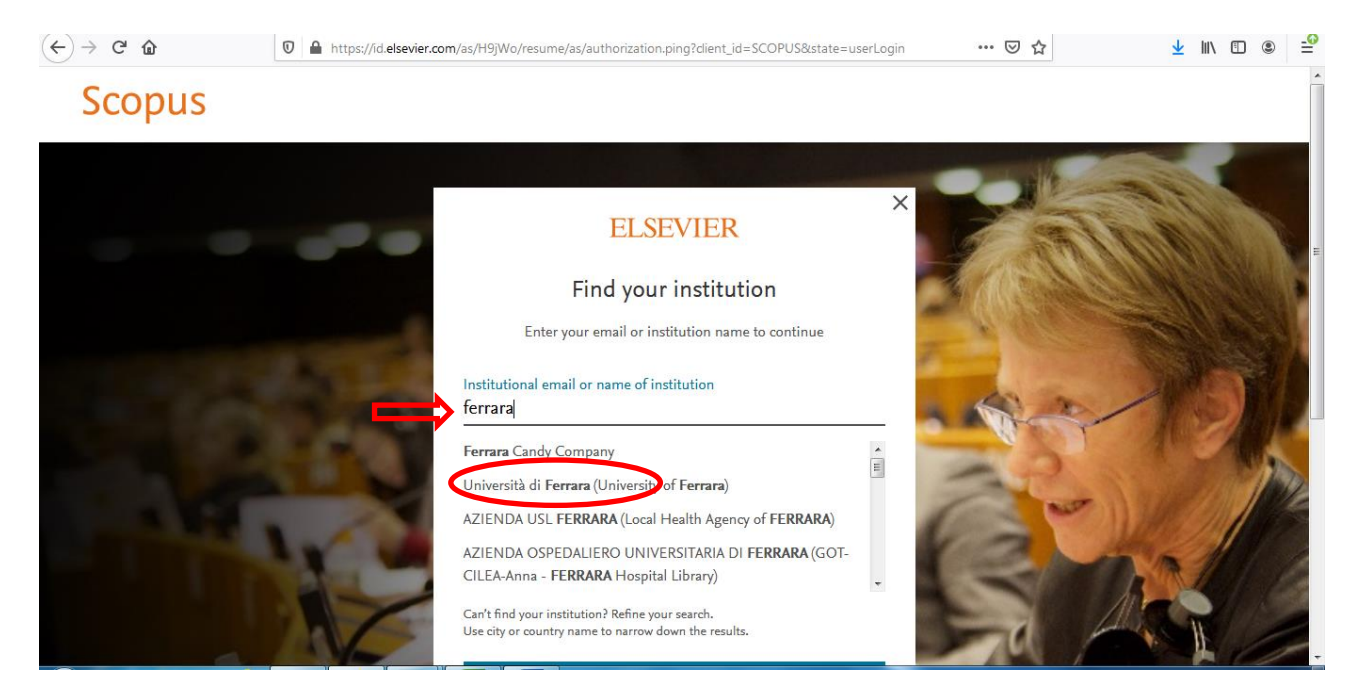

## Click su *Sign in via your institution*

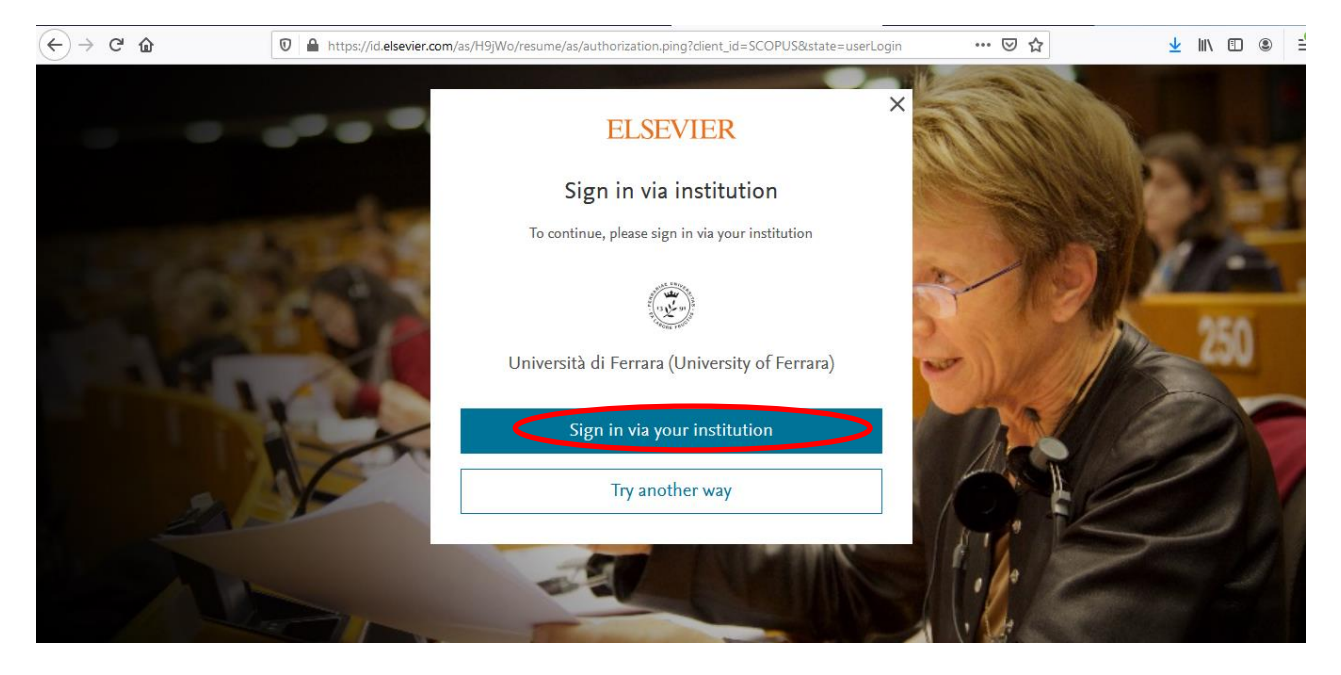

- Dalla pagina presentata immettere le credenziali di Ateneo, quindi completare la registrazione inserendo i dati richiesti.
- Al termine dell'attività effettuare il *Logout* (in alto a destra).